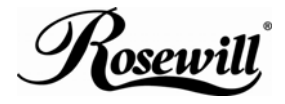

**PCI 1394a Card 3+1 Ports**

User Manual

#### *Features and Benefits*

- VIA chipset
- PCI 32-bit 33MHz Interface
- Compliant IEEE 1394-1995, 1394a (rev. 1.1) and OHCI Interface Specification 1.0
- Supports data transfer rates of 100, 200 and 400 Mbps
- Hot-swapping features allows you to connect/disconnect devices without powering down your system
- Adds four IEEE 1394 (FireWire) ports to your PC for high-speed I/O connectivity and support up to 63 devices
- One (1) internal IEEE 1394 port (Sharing with first external IEEE 1394 port P2)
- Supports various brands of DV camcorders including Sony, Panasonic, Canon, JVC, Sharp and more
- Supports Windows® XP/Server 2003/Vista/7 (32/64 bit)

# *Connectors*

- 2 x external IEEE 1394a 6-pin connectors
- 1 x external IEEE 1394a 4-pin connector
- 1 x internal IEEE 1394a 6-pin connector

# *System Requirements*

- Windows® XP/Server 2003/Vista/7 (32/64 bit)
- Available PCI slot

## *Package Contents*

- **1 x VIA PCI IEEE 1394 Adapter**
- 1 x User's Manual

## *Optional Accessories*

- IEEE 1394a Cable
- Ulead Video Studio CD

### *Hardware Description*

Before installing the VIA PCI IEEE 1394 Adapter, please see the photo below highlighting the available IEEE 1394 ports of the card.

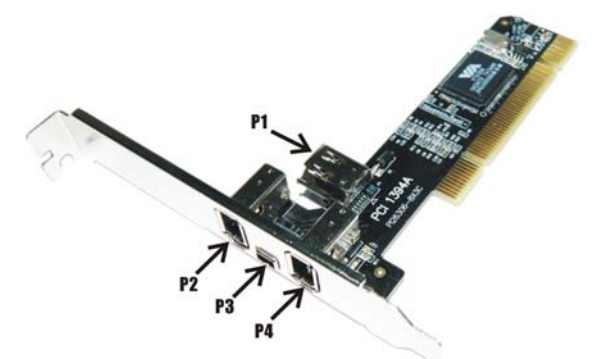

#### P1, P2, P4: FireWire 400 Port [6 pin]

#### P3: FireWire 400 Port (4 pin)

*Note: The Internal Port (P1)) shares with first External Port (P2). DO NOT use P1 and P2 at the same time.* 

#### *Hardware Installation*

- 1. Turn Off the power to your computer.
- 2. Unplug the power cord and remove your computer's cover.
- 3. Remove the slot bracket from an available PCI slot.
- 4. To install the card, carefully align the card's bus connector with the selected PCI slot on the motherboard. Push the board down firmly.
- 5. Replace the slot bracket's holding screw to secure the card.
- 6. Replace the computer cover and reconnect the power cord.

#### *Driver Installation*

Windows® XP/Server 2003/Vista/7 will automatically detect and install the correct driver for the VIA PCI IEEE 1394 Adapter. Make sure that the driver has been installed correctly, right click **My Computer**, then click **Manage**, click **Device Manager**. The **Device Manager** window opens. Scroll to the **IEEE 1394 Bus host controller** icon and click on the plus symbol, the **VIA OHCI Compliant IEEE 1394 Host Controller** should be displayed.

Thank you for purchasing a quality Rosewill Product.

Please register your product at : www.rosewill.com for complete warranty information and future support for your product.